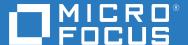

# ZENworks 2020 Update 3 Endpoint Security Utilities Reference

**November 2022** 

#### **Legal Notice**

For information about legal notices, trademarks, disclaimers, warranties, export and other use restrictions, U.S. Government rights, patent policy, and FIPS compliance, see <a href="https://www.microfocus.com/about/legal/">https://www.microfocus.com/about/legal/</a>.

#### © Copyright 2008 - 2022 Micro Focus or one of its affiliates.

The only warranties for products and services of Micro Focus and its affiliates and licensors (Micro Focus) are set forth in the express warranty statements accompanying such products and services. Nothing herein should be construed as constituting an additional warranty. Micro Focus shall not be liable for technical or editorial errors or omissions contained herein. The information contained herein is subject to change without notice.

# **Contents**

|    | About This Guide                                                                                                    | 5  |
|----|----------------------------------------------------------------------------------------------------|----|
| Pa | art I Device Scanner                                                                                                    | 7  |
| 1  | Device Scanner Overview                                                                                                    | 9  |
|    | Introduction to the Device Scanner Application.  Device Scanner CLI  Scan Files  Import Files                                  | 11 |
| 2  | Installing the Device Scanner                                                                                                  | 13 |
|    | Downloading the Device Scanner                                                                                                 | 14 |
| 3  | Scanning Devices                                                                                                    | 17 |
|    | Initiating a Scan                                                                                                    |    |
| 4  | Modifying Device Data                                                                                                    | 19 |
|    | Reasons to Modify Device Data  Editing Data  Deleting Data  Deleting a Device  Deleting All Devices  Deleting Data from a Cell | 20 |
|    | Adding a New Device                                                                                                    | 21 |
| 5  | Saving, Opening, and Merging Scan Files                                                                                        | 23 |
|    | Saving Data to a Scan File.  Opening a Scan File.  Merging Scan Files                                                          | 24 |
| 6  | Finding Data                                                                                                    | 27 |
| 7  | Importing Device Data to Security Policies                                                                                     | 29 |
|    | Best Practice                                                                                                    |    |

| 8  | Using the Device Scanner CLI                               | 31 |
|----|------------------------------------------------------------|----|
|    | Distributing the Device Scanner CLI                        | 31 |
|    | Initiating a Scan                                          |    |
|    | Usage                                                      |    |
|    | Examples                                                   |    |
| 9  | Field Descriptions                                         | 33 |
|    | USB Devices List                                           | 33 |
|    | Removable Drives List                                      | 35 |
| Pa | art II File Decryption Utility                             | 37 |
| 10 | 0 File Decryption Utility Overview                         | 39 |
| 11 | 1 Installing the User Version of the Utility               | 41 |
|    | Installing the Utility through the Endpoint Security Agent | 41 |
|    | Installing the Utility via a Data Encryption Policy        |    |
|    | Installing the Utility from a ZENworks Server              |    |
| 12 | 2 Installing the Administrator Version of the Utility      | 43 |
| 13 | 3 Encrypting Files                                         | 45 |
|    | Encrypting a Single File                                   | 45 |
|    | Encrypting Multiple Files                                  | 46 |
| 14 | 4 Decrypting Files                                         | 47 |
|    | Decrypting a Single File                                   | 47 |
|    | Decrypting Multiple Files                                  | 48 |
| 15 | 5 Recovering Key-Encrypted Files                           | 49 |
|    | Exporting the Encryption Keys                              | 49 |
|    | Loading the Encryption Keys                                | 49 |
|    | Decrypting Files                                           | 49 |
| Pa | art III Password Key Generator                             | 51 |
|    | 6 Generating a Password Key                                | 53 |

# **About This Guide**

This guide provides information about the following ZENworks Endpoint Security Management utilities:

- Part I, "Device Scanner," on page 7
- Part II, "File Decryption Utility," on page 37
- Part III, "Password Key Generator," on page 51

#### Audience

This guide is written for ZENworks Endpoint Security Management administrators.

#### Feedback

We want to hear your comments and suggestions about this manual and the other documentation included with this product. Please use the User Comments feature at the bottom of each page of the online documentation.

#### **Additional Documentation**

ZENworks Endpoint Security Management is supported by other documentation (in both PDF and HTML formats) that you can use to learn about and implement the product. For additional documentation, see the ZENworks documentation website.

# **Device Scanner**

The Device Scanner collects data about USB devices for use in USB Connectivity and Storage Device Control policies.

After you collect device data, you can review the data and make modifications as necessary. The device data can then be imported into Storage Device Control and USB Connectivity policies.

This section contains information on installing the Device Scanner, scanning devices, modifying device data, working with scanned files, importing device data into security policies, and using the Device Scanner CLI.

- Chapter 1, "Device Scanner Overview," on page 9
- Chapter 2, "Installing the Device Scanner," on page 13
- Chapter 3, "Scanning Devices," on page 17
- Chapter 4, "Modifying Device Data," on page 19
- Chapter 5, "Saving, Opening, and Merging Scan Files," on page 23
- Chapter 6, "Finding Data," on page 27
- Chapter 7, "Importing Device Data to Security Policies," on page 29
- Chapter 8, "Using the Device Scanner CLI," on page 31
- Chapter 9, "Field Descriptions," on page 33

1

# **Device Scanner Overview**

You can use the Device Scanner with the following ZENworks Endpoint Security Management versions:

| Version                 | Storage Device Control Policy | USB Connectivity Policy |
|-------------------------|-------------------------------|-------------------------|
| Version 11 SP4 or later | Yes                           | Yes                     |
| Version 11 to 11 SP3    | Yes                           | Yes                     |

- "Introduction to the Device Scanner Application" on page 9
- "Device Scanner CLI" on page 11
- "Scan Files" on page 11
- "Import Files" on page 12

# **Introduction to the Device Scanner Application**

The Device Scanner application (referred to simply as the Device Scanner) is a graphical user interface through which you scan devices, manipulate the scan data, and save the data.

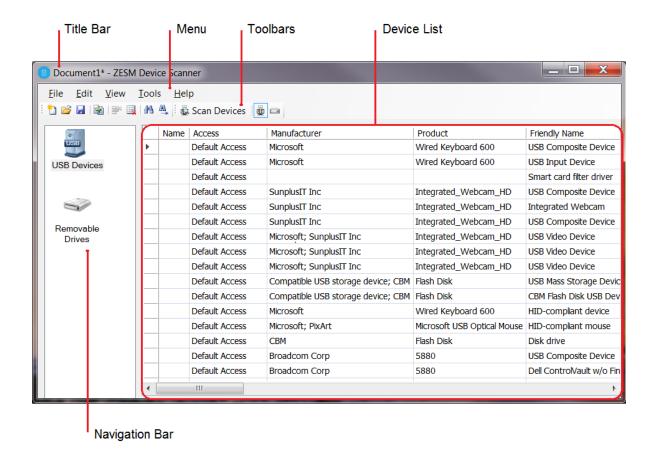

Typically, you should restrict use of the Device Scanner application to the administrators who are responsible for collecting device data and preparing it for import into security policies. If you want users to scan their devices, we recommend that you give them the Device Scanner command line interface (CLI).

#### **Device List**

The Device List displays a row for each detected device. The device data can come from a new scan, from a scan file, or from a combination of both.

There are two different lists that you can view:

- **USB Devices:** Displays all classes of USB devices, such as removable storage devices, keyboards, and printers. The list includes all device properties that are used when defining USB devices in a USB Connectivity policy or Storage Device Control policy.
- Removable Drives: Displays only the USB devices that are removable storage devices. This list is a subset of the devices displayed in the USB Devices list.

The Device List is your workspace. Use the options available on the toolbars and menu to scan devices, view the scan data, and modify the data as needed to prepare it for use in security policies.

#### **Navigation Bar**

The Navigation bar lets you switch between the USB Devices list and the Removable Drives list.

#### **Menu and Toolbars**

The menu provides access to all Device Scanner options. The two toolbars provide quick access to the commonly used menu options:

- Standard toolbar: Provides standard options such as New Document, Open Document, Save Document, Merge, and Find.
- Device toolbar: Provides options to scan devices and toggle between the USB Devices list and Removable Drives list.

You can use the View menu to display or hide the toolbars.

#### **Title Bar**

The title bar displays the name of the scan file that is currently open in the Device List. An asterisk (\*) next to the filename indicates that the file is a new file with unsaved data.

If you have just launched the Device Scanner or started a new file, a number (Document1, Document2, Document3, and so forth) is displayed. The number increments each time you open a new (clean) file during the current Device Scanner session.

### **Device Scanner CLI**

The Device Scanner CLI (command line interface) provides scanning capabilities only. Unlike the Device Scanner application, the CLI cannot be used to view or modify scan data.

Users typically do not need access to the data editing features provided by the Device Scanner application. Therefore, the CLI provides an easy way for users to scan their devices and return the resulting files to you (or another administrator).

For example, you could distribute a batch file that runs the CLI and saves the scan file to a shared network directory. You, or another administrator, could then retrieve the scan file, open it in the Device Scanner application, modify it as needed, and merge it with other scan data.

Unlike the Device Scanner application, which must be installed, the CLI is a single executable that you copy to the target computer.

# **Scan Files**

The Device Scanner saves data to XML files called scan files.

You can use the Device Scanner application to modify the data in a scan file. Different scan files can be merged to reconcile device data and prepare it for use in security policies. For example, if you scan multiple computers, you can merge the scan files for each computer and remove duplicate or invalid device data.

# **Import Files**

You can import the Device Scanner's .xml scan files directly into ZENworks Control Center in Endpoint Security Management.

You can import device data to the Storage Device Control policy and the USB Connectivity policy. If you plan to import the device data into one of these policies, you should ensure that the device data displayed in the USB Devices list is accurate and complete.

# 7 Installing the Device Scanner

The Device Scanner application or CLI must reside on the computer hosting the USB devices you want to scan.

**Supported Windows Operating Systems:** To see supported Windows operating systems that the Device Scanner runs on, refer to "Managed Device Requirements" in the *ZENworks System Requirements* reference.

- "Downloading the Device Scanner" on page 13
- "Installing the Device Scanner Application" on page 14
- "Distributing the Device Scanner CLI" on page 14

# **Downloading the Device Scanner**

The Device Scanner installation program is included on the ZENworks Server. You can access the installation program in the following ways:

• On the ZENworks Server, locate the ZESMDeviceScannerUtilitySetup.exe file in the following directory:

\Novell\ZENworks\install\downloads\tools

 In ZENworks Control Center, click Home. Under the Common Tasks list (in the left navigation pane), click Download ZENworks Tools to display the download page. Click Administrative Tools > Endpoint Security tab, then click ZESMDeviceScannerUtilitySetup.exe to download the installation program.

**NOTE:** If you are using Internet Explorer 9 or 10 and get a download error stating that the file signature is corrupt or invalid, ensure that you have the latest Microsoft updates for that IE version or try downloading the file with a different browser.

• In a Web browser, enter the following URL to display the download page:

https://ZENworks\_Server\_address/zenworks-setup

Click Administrative Tools > Endpoint Security tab, then click ZESMDeviceScannerUtilitySetup.exe to download the installation program.

# **Installing the Device Scanner Application**

The Device Scanner application provides a graphical user interface that enables you to scan, view, modify, and save device data.

We recommend the following approach to installing the Device Scanner:

- Install the Device Scanner application on your computer and the computers of any administrators who are responsible for collecting device data and preparing it for import into Management Console security policies. These are the individuals who need access to the data editing features available in the application.
- Use the administrators' computers to scan USB devices by using either the Device Scanner application or the Device Scanner CLI. For example, connect one set of USB devices, scan them, then connect another set.
- If you do not have access to all of the USB devices that need to be scanned, distribute the
  Device Scanner CLI to users and have them use it to scan the devices (see Distributing the
  Device Scanner CLI).

You must use the Device Scanner installation program (ZESMDeviceScannerUtilitySetup.exe) to install the Device Scanner application to each computer where you want to run the application. You cannot install the Device Scanner application to one computer and then copy it to another; the application does not run if you do so.

To install the Device Scanner application:

- 1 Distribute the installation program (ZESMDeviceScannerUtilitySetup.exe) to the target computer.
- 2 Double-click ZESMDeviceScannerUtilitySetup.exe to launch the installation program.
- **3** Select the language version to install.
- **4** Follow the prompts to complete the installation.

The Device Scanner executable (ZESScan.exe) and support files are installed to the following directory:

```
c:\Program Files (x86)\Novell\ZENworks\ZES Device Scanner
```

A Device Scanner shortcut is added to the **Start** menu in the following location:

```
Start > All Programs > Novell > ZENworks > ZES Device Scanner
```

For information about using the Device Scanner application to scan devices, see Scanning Devices.

For information about working with device data after you scan devices, see Modifying Device Data.

# **Distributing the Device Scanner CLI**

The Device Scanner CLI (ZESScanCLI.exe) is installed at the same time and in the same location as the Device Scanner application. By default, this location is:

c:\Program Files (x86)\Novell\ZENworks\ZES Device Scanner\ZESScanCLI.exe

To use the Device Scanner CLI on another computer, you must copy the executable to the computer; do not use the installation program unless you want to also install the Device Scanner application. For information about using the Device Scanner CLI to scan devices, see Using the Device Scanner CLI.

# **3** Scanning Devices

The Device Scanner collects data for all USB devices (storage devices, mice, keyboards, printers, and so forth) that are connected to the computer.

The following sections provide instructions for using the Device Scanner application to scan devices. For information about scanning devices with the Device Scanner CLI, see Using the Device Scanner CLI

- "Initiating a Scan" on page 17
- "Updating a Scan" on page 18

# **Initiating a Scan**

1 Make sure that all USB devices you want to scan are connected to the computer.

Some devices, such as the Compaq iPAQ and Palm OS devices, must be powered on in order to be detected. If you perform a scan and a device is not detected, turn on the device and scan again.

If you have more USB devices to scan than your computer has USB ports, you can connect one set of devices, scan them, replace them with new devices, and scan the new devices. Scans are additive, meaning that the device data from each scan is added to any device data that is already in the Device List. You can also add a device to the list manually instead of scanning it. See Adding a New Device for more information.

2 Click the Start menu > All Programs > Novell > ZENworks > ZES Device Scanner > ZES Device Scanner to launch the scanner.

or

Double-click ZESScan.exe located in the c:\Program Files (x86)\Novell\ZENworks\ZES Device Scanner directory.

3 Click Tools > Scan Devices.

or

Click Scan Devices on the toolbar.

When the scan is complete, all detected USB devices are displayed in the USB Devices list.

USB devices that are removable storage devices are also displayed in Removable Drives list. To qualify as a removable storage device, a USB device must be a mass storage device and have a serial number.

4 Modify the device data as needed or save the file.

After you perform a scan, you must save the data to a scan file before exiting the Device Scanner, or the data is lost. Likewise, when you modify a file, the changes are not saved until you save the file. For information about modifying or saving the data, refer to the following sections:

- Modifying Device Data
- Saving, Opening, and Merging Scan Files

# **Updating a Scan**

The Device Scanner does not perform real-time updates. For example, if you add a USB device to the computer after you perform a scan, the Device Scanner does not automatically detect it and update the scan data. To update a scan, you need to initiate a new scan.

Scans are additive, meaning that if you have data in the Device List, new devices are added to the scan data. However, old devices (those that are no longer present on the computer), are not removed; to remove a device from the list, you must manually delete it.

# 4

# **Modifying Device Data**

The Device Scanner lets you add, change, and delete device data to prepare your devices for use in security policies.

- "Reasons to Modify Device Data" on page 19
- "Editing Data" on page 20
- "Deleting Data" on page 20
- "Adding a New Device" on page 21

# **Reasons to Modify Device Data**

There a many reasons why you might need to modify your device data, including the following:

Create a generic device entry: When a device is added to a security policy, it serves as a filter
against which detected devices are compared. The device data, or fields, make up the filter. If a
detected device matches the policy's device filter, the device is either enabled or disabled
according to the policy setting.

The more generic a device filter is, the more devices can match it. In most cases, a combination of the following required fields is sufficient to provide accurate matches for a device:

- Manufacturer
- Product
- Friendly Name
- Serial Number
- Vendor ID
- Product ID

The more fields that you include in a device filter, the more you limit the number of matches for that device. If you include all of the fields for a scanned device, you can literally restrict the matches to the specific USB port on the computer where the device was scanned.

• Add a name, access level, and enforcement level: ZENworks security policies require a name to be assigned to the device. You can add a name, or let ZENworks Control Center provide a name during the import. For the USB Connectivity Policy, the default format provided by the ZENworks Control Center import is USBDevice-dd-mm-yyyy hh-mm-ss-x, where x is a sequentially incremented number for each device imported during a single second. For the Storage Device Control policy, the default format provided by the ZENworks Control Center import is Storage\_Device-dd-mm-yyyy hh-mm-ss-x

The USB Devices default access level upon import for USB Connectivity and Storage Device Control policies is **Default Access**. You can change the levels as needed. Access mapping upon import, from a Device Scanner file to a USB Connectivity policy or a Storage Device Control policy, is defined below:

| Device Scanner Setting | USB Device and Preferred Device Setting |
|------------------------|-----------------------------------------|
| Allow                  | Enable                                  |
| Block                  | Disable                                 |
| Always Allow           | Enable                                  |
| Default Access         | Default Device Access                   |
| No mapping             | Read Only *                             |

<sup>\*</sup> Preferred Device Access setting on a Storage Device Control policy only.

Add a device entry: If you need to add a device that is not available to scan, you can manually
add the device data.

# **Editing Data**

USB Connectivity and Storage Device Control policies use the device data as it is displayed in the USB Devices list. If you plan to import device data into one of these policies, you should ensure that the device data displayed in the USB Devices list is accurate and complete.

- 1 In the desired Device List, select the data cell you want to edit.
- 2 Click the cell to enter Edit mode.
  - In Edit mode, you can select or specify a value. In addition, you can right-click to access options such as **Undo**, **Cut**, **Copy**, and **Paste**.
- **3** If the cell provides a list, select a value from the list.

or

If the cell does not have a selection list or the list does not contain the desired value, specify the value.

For cells that include a selection list, if you decide to specify a new value, you must specify the value in the correct hexadecimal format. For example, if you specify a Vendor ID, you must use a four-character hexadecimal value. If you specify a Device Class, you must use a two-character hexadecimal value. You can refer to the other values in the list to see the correct format. If you use the incorrect format, you receive an error message that explains the correct format.

For descriptions of each of the cells, see Field Descriptions.

4 Click another cell or press the Tab key to save the change.

# **Deleting Data**

You can delete entire device rows or individual device data cells.

## **Deleting a Device**

1 Display the list (USB Devices or Removable Drives) that contains the device you want to delete.

A removable storage device that is displayed in both lists is treated as two different devices. If you delete the removable storage device from one list, it remains in the other list.

2 Click the first cell of the device row, then click Edit > Delete > Rows.

Or

Click the first cell of the device row, then click **Delete Rows \*** on the toolbar.

You can Ctrl+click and Shift+click to select multiple device rows.

# **Deleting All Devices**

- Display the list (USB Devices or Removable Drives) that contains the devices you want to delete. Removable storage devices that display in both lists are treated as different devices. If you delete a removable storage device from one list, it remains in the other list.
- 2 Click Edit > Delete > All.

or

Click Delete All I on the toolbar.

### **Deleting Data from a Cell**

- 1 To delete the contents from a cell, double-click the cell, then do one of the following:
  - Press the Delete key.
  - Right-click, then select Delete.

# Adding a New Device

The Device List provides a row that you can use to manually add a new device. The row, which is distinguished by an asterisk (\*) in the first column, is always the last row in the Device List.

To add a device:

- 1 Select the list (USB Devices or Removable Drives) where you want to add the device.
- 2 In the new row (located at the bottom of the Device List), select a cell where you want to add a value, then click the cell to enter Edit mode.
  - In Edit mode, you can select or specify a value. In addition, you can right-click to access options such as **Undo**, **Cut**, **Copy**, and **Paste**.
- **3** If the cell provides a list, select a value from the list.

or

If the cell does not have a selection list or the list does not contain the desired value, specify the value.

For cells that include a selection list, if you decide to specify a new value, you must specify the value in the correct hexadecimal format. For example, if you specify a Vendor ID, you must use a four-character hexadecimal value. If you specify a Device Class, you must use a two-character hexadecimal value. You can refer to the other values in the list to see the correct format. If you use the incorrect format, you receive an error message that explains the correct format.

For descriptions of each of the cells, see Field Descriptions.

- 4 Click another cell or press the Tab key to save the change.
- 5 Continue until you have added all desired data for the device.

The Device Scanner does not require you to enter data in all fields. However, you should provide enough data to allow the device to be accurately identified.

# Saving, Opening, and Merging Scan Files

The following sections provide instructions to help you save scan files, open scan files, and merge scan files:

- "Saving Data to a Scan File" on page 23
- "Opening a Scan File" on page 24
- "Merging Scan Files" on page 24

# Saving Data to a Scan File

After you perform a scan, you must save the data to a scan file before exiting the Device Scanner, or the data is lost. Likewise, when you modify a file, the changes are not saved until you save the file.

The Device Scanner supports a variety of save options. You can save the entire Device List, the USB Devices list only, the Removable Drives list only, or selected data. If you modify data in an existing file, you can save it to the same file or to a new file.

#### To save data:

- 1 If you want to save selected data only, select the data.
  - You can select an entire row, an entire column, or a single cell. Ctrl+click and Shift+click to select multiple rows, columns, and cells.
- **2** Select the appropriate Save option:
  - ◆ File > Save (or ☑): Use this option to save the entire Device List.
    If a previously saved scan file is open, any modifications are saved to the existing file; skip the remaining steps. If a scan file is not open, the Save File As dialog box opens so that you can save the data to a new file.
  - File > Save As: Use this option to save the current Device List with a new filename. Also, use
    this option to save only the USB Devices list, Removable Drives list, or selected data. The
    Save File As dialog box opens so that you can specify the new filename and the data you
    want to save.
- 3 From the Save in list, select the location for the file.
- 4 In the File name field, type a name for the file.
- 5 In the Save as type field, select ZESM Scan Files (\*.xml).

If your filename does not already include a .xml extension, the extension is automatically added when the file is saved.

- 6 In the Save what field, select one of the following options:
  - All: Saves all of the data in the Device List (both USB Devices list and Removable Drives list).
  - USB Devices: Saves only the data located in the USB Devices list.
  - Removable Drives: Saves only the data located in the Removable Drives list.

- **Selection:** Saves only the currently selected data.
- 7 Click Save.

# **Opening a Scan File**

When you open a scan file, the file replaces any data (saved or unsaved) that is already displayed in the Device List.

1 Click File > Open.

or

Click Open Document on the toolbar.

- 2 (Conditional) If the Device List contains unsaved data, you are prompted to save the data before continuing. Click Yes to save the data or click No to discard the data.
- 3 In the Open File dialog box, browse for and select the file you want to open.
- 4 Click Open.

# **Merging Scan Files**

You can combine the contents of two or more scan files by merging the files. The merge results show any devices with invalid data; you can correct the invalid data or discard the device entry.

If two devices are duplicates, only one device entry is kept. To determine if two devices are duplicates, the merge compares all device properties except the Comment property and the OS properties (OS Device Class, OS Device ID, and OS Device Parent).

To merge files:

- 1 If the Device List includes devices you do not want included in the merge, clear the devices.
  - The merge includes any devices that are displayed in the Device List, either from a scan or from a scan file. If you do not want the Device List data included in the merge, discard the scan data or close the scan file.
- 2 Click File > Merge to display the Merge Files dialog box.

or

Click Merge a on the toolbar.

3 On the Files tab, click Add File, select the files you want included in the merge, then click Open to add them to the list of files to be merged.

You can Shift+click and Ctrl+click to select multiple files.

4 Click Merge to merge the files.

The files are processed from top to bottom in the list. If the Device List includes devices, it is considered to be the first file and is processed before the files in the Merge Files list.

When the merge is finished, the status for each file is displayed:

- Success: No merge errors. All devices are included in the merge.
- linvalid Data: The file contains devices with data that is not valid. The devices are listed on the Invalid Data tab.

5 If invalid data was found, click the Invalid Data tab to display the devices.

The list includes each device from which invalid data was removed during the merge process. You can choose to merge the devices (minus the invalid data) or exclude the devices from the merge.

- USB Devices: Displays the USB Devices list.
- Removable Drives: Displays the Removable Drives list.
- Merge: Includes the devices in the merge. After the merge is complete, you can edit the device in the Device List to add valid data.
- **6** When you are finished, click **OK** to accept the merge and populate the Device List.

or

Click Cancel > Yes to discard the merge file.

# **6** Finding Data

You can search the Device List to find specific data. For example, you can find USB Version entries equal to 2.0, or you can find all Manufacturer entries that contain SanDisk.

#### To find data:

- 1 Display the list (USB Devices or Removable Drives) that contains the data you want to find.
- 2 Click Edit > Find.

or

Click Find A on the toolbar.

3 In the Find What field, type the text you want to find.

You can enter a partial word, a complete word, or multiple words.

- 4 (Conditional) Click Options to display the advanced Find options, or skip to Step 6.
- **5** Fill in the following fields:

Look in: Select the column to search. To search all columns, select All columns.

**Direction:** Select the search direction (Up or Down). The default is Down.

**Match case:** Select this option to find only occurrences that match the capitalization used in the **Find What** field. For example, if you specify *USB*, *Usb* and *usb* are not found.

**Match entire cell contents:** Select this option to require the cell contents to exactly match the text in the **Find What** field. The cell cannot contain more or less text than the **Find What** text. For example, if you specify *USB*, *USB1.1* and *USB Micro* are not matched. Capitalization is ignored unless you turn on the **Match case** option.

6 Click Find Next to find the next occurrence that matches the criteria.

or

Click Find All to find all matching occurrences.

Importing Device Data to Security Policies

The following sections provide instructions for importing device data to security policies:

- "Best Practice" on page 29
- "Importing Scan Files to ZENworks Security Policies" on page 29

### **Best Practice**

The Device Scanner collects all the data available for each USB device it detects. Typically, however, you should not import all of a device's data into a policy. In most cases, a combination of the following recommended fields are sufficient to provide accurate matches for a device:

- Manufacturer
- Product
- Friendly Name
- Serial Number
- Vendor ID
- Product ID

The more data fields that you include in a device definition, the more you limit the number of matches for that device. If you include all of the data fields for a scanned device, you can literally isolate the device definition to the specific USB port on the computer where the device was scanned.

For information about editing a scan file to modify the data included in a device definition, see Modifying Device Data.

# Importing Scan Files to ZENworks Security Policies

To import a scan file to a ZENworks Security Policy:

- 1 Edit the device data so that it includes only the data you want used to define the device in the security policy. For information to help you determine which device data to use, see Best Practice.
- 2 Save the device data to a scan file. For instructions, see Saving Data to a Scan File.
- 3 Use ZENworks Control Center to import the device data to the desired security policy. For instructions, see "Storage Device Control Policy" and "USB Connectivity Policy" in the ZENworks Endpoint Security Policies Reference.

# 8

# **Using the Device Scanner CLI**

The Device Scanner CLI (command line interface) provides scanning capabilities only; it cannot be used to view or modify scan data.

The following sections provide information about using the Device Scanner CLI:

- "Distributing the Device Scanner CLI" on page 31
- "Initiating a Scan" on page 31

# Distributing the Device Scanner CLI

The Device Scanner CLI (ZESScanCLI.exe) is a different executable than the Device Scanner application (ZESScan.exe). When you run the Device Scanner installation program, the CLI executable is copied to the same location as the application executable. By default, this location is:

```
c:\Program Files\Novell\ZENworks\ZES Device Scanner\ZESScanCLI.exe
```

Copy the Device Scanner CLI executable (ZESScanCLI.exe) to the computer you want to scan. Do not use the Device Scanner installation program unless you also want to install the Device Scanner application on the computer.

**IMPORTANT:** The Device Scanner CLI requires .NET 2.0 Framework. If .NET 2.0 Framework is not installed on the computer being scanned, the CLI does not run.

# **Initiating a Scan**

The Device Scanner CLI can be launched without any arguments, in which case it uses default settings to scan the device and save the scan file. If you want to customize the scan settings, you can distribute a batch or script file that starts the Device Scanner CLI executable with the desired arguments. The following sections explain the command line usage and provide examples:

### **Usage**

```
zesscancli [/all] [/usb] [/rsd] [/c | /comment] [/f | /filename] [/s | /
silent]
```

The arguments, which are optional, can be placed in any order. You can also substitute a dash (-) for the forward slash (/). For example, /all or -all.

**/all:** Scans all device types. Stores the results in USB Devices format and Removable Drives format in the scan file. This is equivalent to populating the USB Devices and Removable Drives lists in the Device Scanner application.

**/usb:** Scans USB devices. Stores the results, including removable storage devices, in USB Devices format only. This is equivalent to populating only the **USB Devices** list in the Device Scanner application.

**/rsd:** Scans removable drives. Stores the results in **Removable Drives** format only. This is equivalent to populating only the **Removable Drives** list in the Device Scanner application.

/c or /comment: Adds a comment to each scanned device. If no comment is specified, the default is computer\user - device class for USB devices and computer\user for removable drives.

**/f or /filename:** Saves the scan file with the specified path and filename. You can use any combination of path and filename:

- Filename only: Saves the file, with the specified filename, to the default directory.
- Path and filename: Saves the file, with the specified filename, to the specified directory.
- Path only: Saves the file, with the default filename, to the specified directory. You must append a backslash to the final directory in the path (for example, c:\scanfiles\).

The default filename is  $zesscan-machine\_name-MMddyyyyHHmmssffff.xml$  and the default path is the Device Scanner CLI executable directory.

/s or /silent: Suppresses error messages.

# **Examples**

Example 1: zesscancli

This scan uses the default settings. All devices are scanned. A default comment ( $computer \setminus user - device \ class$  for USB devices and  $computer \setminus user$  for removable drives) is added to each device. The scan data is saved with the default filename ( $zesscan-machine\_name-MMddyyyyHHmmssffff.xml$ ) in the zesscancli executable directory.

Example 2: zesscancli /usb /f myscan.xml

Scans all USB devices and saves the data in USB device format to the myscan.xml file in the zesscancli executable directory.

Example 3: zesscancli -rsd -c "removable drive"

Scans all removable storage devices, adds removable drive as a comment on all devices, and saves the data with the default filename in the zesscancli executable directory.

Example 4: zesscancli /filename s:\scans\ /silent

Scans all devices, suppresses any scanning error messages, and saves the data to the default filename in the s:\scans directory.

# 9 F

# **Field Descriptions**

The following sections provide descriptions of the fields in the USB Devices list and the Removable Drives list.

- "USB Devices List" on page 33
- "Removable Drives List" on page 35

### **USB Devices List**

The USB Devices list is used for providing device definitions (or filters) for the USB Connectivity and Storage Device Control policies in ZENworks.

The more generic a device filter is, the more devices can match it. For example, assume that your organization allows all SanDisk USB 2.0 devices. Rather than scan each device, you could scan one device, modify the Manufacturer field to contain SanDisk only, the Device Class field to equal 8, and the USB Version field to equal 2.0, then delete all of the other fields. The result is a device filter that matches all SanDisk USB 2.0 devices.

#### Name

Specify a display name to be used for the device when it is added as an object in ZENworks Control Center. The name is for display purposes only; it is not part of the device filter used to match detected devices.

#### **Access**

Select the access level to assign to the device:

- Always Block: Always block the device. This setting cannot be overridden.
- Always Allow: Always allow access unless the device also matches an Always Block filter.
- Block: Block access unless the device also matches an Always Allow filter.
- Allow: Allow access unless the device also matches an Always Block filter or a Block filter.
- **Default Access:** Give the device the default access defined in the USB Connectivity policy to which the device data is imported.

#### Manufacturer

Specify the name of the manufacturer, such as Canon. This is a substring match field, meaning that both *C* and *Can* would match *Canon*. The more generic the string, the more devices that can match it. For example, *Canon* matches more devices than *Canon imageCLASS 2200 PCL 5e*.

#### **Product**

Specify the name of the product. This is a substring match field, meaning that both *D* and *Data* would match *DataTraveler*. The more generic the string, the more devices that can match it. For example, *DataTraveler* matches more devices than *DataTraveler 2.0*.

#### **Friendly Name**

Specify the friendly name of the device. This is a substring match field, meaning that both W and Wheel would match Optical Wheel Mouse. The more generic the string, the more devices that can match it. For example, Mouse matches more devices than Optical Wheel Mouse.

#### **Serial Number**

Specify the serial number of the device. Be aware that not all USB devices have unique serial numbers. To guarantee a unique match based on a serial number, you must also use the USB Version, Vendor ID, Product ID, and Device fields. Serial Number is an exact match field.

#### **USB Version**

Select a version from the list, or specify a new version in XX.XX hexadecimal format (for example, 1.1 or 01.10).

#### **Device Class**

Select a class from the list, or specify a new device class in XX hexadecimal format.

#### **Device Sub Class**

Select a subclass from the list, or specify a new subclass in XX hexadecimal format.

#### **Device Protocol**

Select a device protocol from the list, or specify a new protocol in XX hexadecimal format.

#### **Vendor ID**

Select a vendor ID from the list, or specify a new vendor ID in XXXX hexadecimal format.

#### **Product ID**

Select a product ID from the list, or specify a new product ID in XXXX hexadecimal format.

#### **Product Version**

Select a product version from the list, or specify a new version in XX.XX hexadecimal format.

#### **OS Device Class**

#### **OS Device ID**

Specify an OS Device ID.

#### Comment

Specify a comment. This field is not used to match devices, so it can include any text you want.

### **Removable Drives List**

In versions of ZENworks prior to version 11.4.2, the Removable Drives list is used for providing device definitions (or filters) for the Storage Device Control policy. Beginning with ZENworks 11.4.2, the USB Devices list, rather than the Removable Drives list, is used with the Storage Device Control policy; the Removable Drives list is no longer used with any policies.

#### Name

Specify a display name to be used for the device when it is added as an object in ZENworks Control Center. The name is for display purposes only; it is not part of the device filter used to match detected devices.

#### **Enforcement**

Select the enforcement level to assign to the device:

- Enable Access: Read and write access is allowed.
- Disable Access: All access is prevented. When users attempt to access files on the device, they
  receive an error message from the operating system or from the application attempting to
  access the local storage device, indicating that the action has failed
- Read-Only Access: Read-only access is allowed. When users attempt to write to the device, they receive an error message from the operating system or from the application attempting to access the local storage device, indicating that the action has failed
- **Default Access:** Give the device the default access defined in the Storage Device Control policy to which the device data is imported.

#### **Serial Number**

Specify the serial number of the device. This is an field is an exact match field. Serial numbers are unique to specific removable storage devices. If you want to match specific devices, use this field.

#### Description

Specify a description for the device. This is a substring match field. If you want to match multiple devices, use this field without using the **Serial Number** field. For example, to match all SanDisk USB drives, specify *SanDisk*.

#### **Comment:**

Specify a comment. This field is not used to match devices, so it can include any text you want.

### **File Decryption Utility**

The ZENworks File Decryption utility enables users to encrypt and decrypt files using passwords.

The utility can also be used by ZENworks administrators to recover encrypted files from fixed disks and removable storage devices if the Endpoint Security Agent is removed before the files are decrypted.

- Chapter 10, "File Decryption Utility Overview," on page 39
- Chapter 11, "Installing the User Version of the Utility," on page 41
- Chapter 12, "Installing the Administrator Version of the Utility," on page 43
- Chapter 13, "Encrypting Files," on page 45
- Chapter 14, "Decrypting Files," on page 47
- Chapter 15, "Recovering Key-Encrypted Files," on page 49

10

#### **File Decryption Utility Overview**

The ZENworks File Decryption utility provides both encryption and decryption of files. There are two versions of the utility:

- **User Version:** The User version, ZESDecrypt.exe, is intended for end-users. It enables users to encrypt files using a password. It also enables users to decrypt password-encrypted files created with either the File Decryption utility or the Endpoint Security Agent.
- Administrator Version: The Administrator version, ZESDecryptAdmin.exe, provides the same functionality as the User version plus the ability to recover key-encrypted files from devices where the Endpoint Security Agent has been removed and from removable storage devices.

### 1 1 Installing the U

#### Installing the User Version of the Utility

By default, the File Decryption utility is not installed on managed devices or on encrypted removable storage devices.

The following sections provide information about the methods that can be used to install the User version of the utility.

- "Installing the Utility through the Endpoint Security Agent" on page 41
- "Installing the Utility via a Data Encryption Policy" on page 41
- "Installing the Utility from a ZENworks Server" on page 42

#### Installing the Utility through the Endpoint Security Agent

You, or your users, can use the Endpoint Security Agent to install the File Decryption utility on encrypted removable storage devices. This ensures that the utility is always available to decrypt any password-protected files on the device.

- 1 At the Windows device, plug in the removable storage devices on which you want to install the utility.
  - The utility will be installed on any USB removable storage device that is plugged in to the Windows device. Make sure to unplug any USB removable storage devices on which you do not want to install the utility.
- 2 On the Windows device, right-click the ZENworks icon in the notification area, and select Technician Application.
- 3 Click Endpoint Security in the ZENworks Agent navigation panel.
- 4 Under Endpoint Security Agent Actions, click Encryption to display the Encryption dialog box.
- 5 Click Copy Decrypt Tool.

The utility is copied to the Novell Decrypt Tool folder on the removable storage device.

#### Installing the Utility via a Data Encryption Policy

You can configure the Data Encryption policy to automatically install the File Decryption utility on encrypted removable storage devices. With this policy setting in place, the Endpoint Security Agent installs the utility in an Novell Decrypt Tool folder when the removable storage device is first encrypted.

You enable this policy setting by turning on the Copy standalone decryption tool to removable storage devices option in the Data Encryption policy.

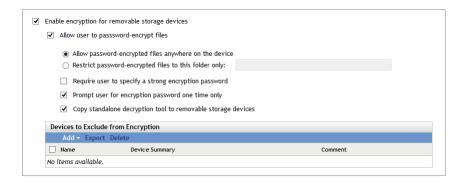

For information about creating or modifying a Data Encryption policy, see the ZENworks Endpoint Security Policies Reference.

#### Installing the Utility from a ZENworks Server

The installation program for the File Decryption utility is included on the ZENworks Server. You can download and install the utility on any device you want to use to decrypt files

- 1 Download the utility from a ZENworks Server, using one of the following methods:
  - On the ZENworks Server, locate the ZESMStandAloneDecrypt.exe file in the following directory:

\Novell\ZENworks\install\downloads\tools

- In the ZENworks Control Center, click Home. Under the Common Tasks list (in the left navigation pane), click Download ZENworks Tools to display the download page. Click Administrative Tools > Endpoint Security tab, then click ZESMStandAloneDecrypt.exe to download the installation program.
- In a Web browser, enter the following URL to display the download page:

https://ZENworks\_Server\_address/zenworks-setup

Click Administrative Tools > Endpoint Security tab, then click ZESMStandAloneDecrypt.exe to download the installation program.

- 2 Copy the ZESMStandAloneDecrypt.exe file to the device where you want to install it.
- **3** Double-click the executable to launch the installation program.
- 4 Follow the prompts to install the utility.

# 12 Installing the Administrator Version of the Utility

The installation program for the Administrator version of the File Decryption utility is included on the ZENworks Server. You can download and install the utility on any device you want to use to decrypt files.

- 1 Download the utility from a ZENworks Server, using one of the following methods:
  - On the ZENworks Server, locate the ZESMStandAloneDecryptAdmin.exe file in the following directory:
    - \Novell\ZENworks\install\downloads\tools
  - In the ZENworks Control Center, click Home. Under the Common Tasks list (in the left navigation pane), click Download ZENworks Tools to display the download page. Click Administrative Tools, then click ZESMStandAloneDecryptAdmin.exe to download the installation program.
  - In a Web browser, enter the following URL to display the download page:
    - https://ZENworks\_Server\_address/zenworks-setup
    - Click Administrative Tools, then click ZESMStandAloneDecryptAdmin.exe to download the installation program.
- 2 Copy the ZESMStandAloneDecryptAdmin.exe file to the device where you want to install it.
- **3** Double-click the executable to launch the installation program.
- **4** Follow the prompts to install the utility.

### 13 Encrypting Files

This functionality is available in both the User version (ZESDecrypte.exe) and the Administrator version (ZESDecryptAdmin.exe) of the File Decryption utility.

The File Decryption utility, like the Endpoint Security Agent, provides password-encryption of files. During encryption, a password must be provided that is then required to decrypt the file.

- "Encrypting a Single File" on page 45
- "Encrypting Multiple Files" on page 46

#### **Encrypting a Single File**

To encrypt a file:

1 Launch the File Decryption utility (ZESDecrypt.exe).

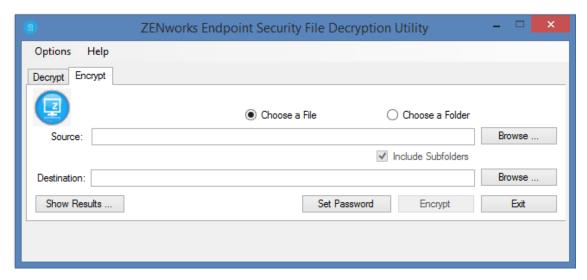

- 2 Click the Encrypt tab.
- 3 Make sure the Choose a File option is selected.
- 4 In the Source field, click Browse, select the desired file, then click Open.
- 5 In the Destination field, click Browse, select the location for the decrypted file, then click OK. When you select the destination, no filename is included. By default, the utility uses the source filename as the destination file. If you want a different destination filename, you can add it to the destination path.
- **6** Click **Set Password**, specify the encryption password, provide a password hint (optional), then click **OK**.
- 7 Click Encrypt.
- 8 Click Show Results to view the encryption results.

#### **Encrypting Multiple Files**

You encrypt multiple files by selecting a folder rather than an individual file.

To encrypt multiple files:

- 1 Launch the File Decryption utility (ZESDecrypt.exe).
- 2 Select the Choose a Folder option.
- 3 In the Source field, click Browse, select the desired folder, then click Open.
- 4 If the folder includes subfolders with files you want to encrypt, select Include Subfolders.
- 5 In the Destination field, click Browse, select a folder in which to place the encrypted files, then click OK.
  - If you included subfolders when selecting the source, the encryption process preserves the subfolder structure under the destination folder.
- **6** If desired, click the **Options** menu to change what happens to the original files after they are encrypted and how file conflicts are resolved.
  - **Delect options:** By default, the original, unecrypted file is retained after the encrypted copy s created. Select **Delete Original File after Copy** if you want the utility to delete the original file from the source folder after copying the encrypted file to the destination folder.
  - **File conflict options:** By default, you are prompted if a file has the same name as a file in the destination folder. Select **Skip if Replacing** if you want the utility to automatically skip the file without prompting you. Select **Always Replace** if you want the utility to automatically overwrite the existing file without prompting you.
- 7 Click Set Password, specify the encryption password, provide a password hint (optional), then click OK.
- 8 Click Encrypt.
- 9 Click Show Results to monitor the encryption progress.

### 14

#### **Decrypting Files**

This functionality is available in both the User version (ZESDecrypte.exe) and the Administrator version (ZESDecryptAdmin.exe) of the File Decryption utility.

The File Decryption utility provides decryption of password-encrypted files. You can decrypt files that were password-encrypted with either the File Decryption utility or the Endpoint Security Agent.

To decrypt a password-protected file you must know the location of the file on the removable storage device and the password used to encrypt it.

- "Decrypting a Single File" on page 47
- "Decrypting Multiple Files" on page 48

#### **Decrypting a Single File**

To decrypt a file:

- 1 Plug the removable storage device into your computer.
- 2 Launch the File Decryption utility (ZESDecrypt.exe).

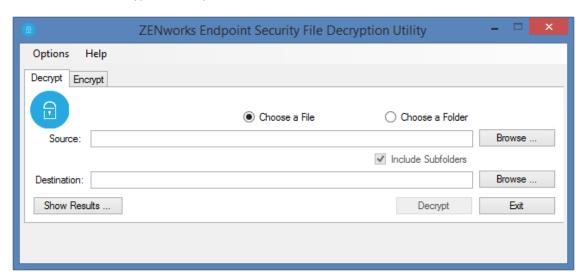

- **3** Make sure the **Choose a File** option is selected.
- 4 In the Source field, click Browse, select the password-encrypted file, then click Open.
- 5 In the Destination field, click Browse, select a folder in which to place the decrypted file, then click OK.
- 6 Click Decrypt.
- 7 When prompted, specify the decryption password, then click OK.
- **8** Click **Show Results** to view the decryption results.

#### **Decrypting Multiple Files**

You decrypt multiple files by selecting a folder rather than an individual file.

To decrypt multiple files:

- 1 Plug the removable storage device into your computer.
- **2** Launch the File Decryption utility (ZESDecrypt.exe).
- 3 Select the Choose a Folder option.
- 4 In the Source field, click Browse, select the folder containing the password-encrypted files, then click Open.
- 5 If the folder includes subfolders with files you want to decrypt, select Include Subfolders.
- 6 In the Destination field, click Browse, select a folder in which to place the decrypted files, then click OK.
  - If you included subfolders when selecting the source, the decryption process preserves the subfolder structure under the destination folder.
- 7 If desired, click the Options menu to change which files are copied to the destination folder and how file conflicts are resolved.

**Copy options:** By default, only the password-encrypted files that are decrypted are copied to the destination folder. Select **Copy All Files** if you want the utility to copy all files from the source folder to the destination folder.

**File conflict options:** By default, you are prompted if a file has the same name as a file in the destination folder. Select **Skip if Replacing** if you want the utility to automatically skip the file without prompting you. Select **Always Replace** if you want the utility to automatically overwrite the existing file without prompting you.

8 Click Decrypt.

You can click Show Results to monitor the decryption progress.

9 When prompted, specify the decryption password, then click OK.

It is possible that all files do not have the same decryption password. You are prompted each time the utility attempts to open a file that has a different password.

## 15

#### **Recovering Key-Encrypted Files**

This functionality is available only in the Administrator version (ZESDecryptAdmin.exe) of the File Decryption utility.

The Endpoint Security Agent uses encryption keys to encrypt files on a device's fixed disk and on removable storage devices (except in the *Password-Encrypted Files* folder). The files are referred to as key-encrypted files.

If the Endpoint Security Agent is removed from a device before all of the key-encrypted files are decrypted, you can use the Administrator version of the File Decryption utility to decrypt the orphaned files.

- "Exporting the Encryption Keys" on page 49
- "Loading the Encryption Keys" on page 49
- "Decrypting Files" on page 49

#### **Exporting the Encryption Keys**

The File Decryption utility requires an encryption key file in order to decrypt files. You export the encryption key file from your Management Zone. For information, see the *ZENworks Endpoint Security Policies Reference*.

#### **Loading the Encryption Keys**

The encryption keys must be loaded from the file into the File Decryption utility. The keys remain loaded until you exit the utility.

To load encryption keys:

- 1 Launch the utility (ZESDecryptAdmin.exe).
- 2 Load the key file:
  - 2a Click the Load Keys button to open the Import Key dialog box.
  - 2b In the File field, click Browse to select the key file.
  - **2c** In the Password field, specify the password associated with the key file.
  - 2d Click Load.

#### **Decrypting Files**

After you have loaded the encryption keys, you select key-encrypted files that you want to decrypt the same way that you select password-encrypted files. For details, see Decrypting a Single File and Decrypting Multiple Files.

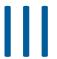

### **Password Key Generator**

The Password Key Generator lets you generate keys for the ZENworks Agent uninstall password, for the ZENworks Agent override password, and for the ZENworks Full Disk Encryption Agent administrator password. A key can be used in place of a password in order to preserve the privacy of the password. The key can also have usage restrictions applied to it.

• Chapter 16, "Generating a Password Key," on page 53

## 16 Generating a Password Key

The following are passwords that users might need:

- **ZENworks Agent uninstall password:** Required when uninstalling the agent from a device. This password is configured in the ZENworks Agent Security settings (Configuration > Management Zone Settings > Device Management > ZENworks Agent).
- ZENworks Agent override password: Required to view how the current configuration location assignment was decided. If ZENworks Endpoint Security Management is being used, required to override the currently enforced security policies (with the exception of the Data Encryption policy) and access the Endpoint Security Agent's Administrator options. Can also be used in place of the uninstall password and the FDE Admin password.
  - This password is configured in the ZENworks Agent Security settings (Configuration > Management Zone Settings > Device Management > ZENworks Agent)
- ZENworks Full Disk Encryption Agent administration password (FDE Admin password):
   Required to access the Full Disk Encryption Agent's Administrator options. This password is configured in the Disk Encryption policy.

Rather than distribute a password, you can use the Password Key Generator in ZENworks Control Center to generate a key for the password and then give the key to users who need it. The key functions the same as the password with the added benefit that you can specify who can use the key, what machine it can be used on, and when the key expires.

To generate a password key:

- 1 In ZENworks Control Center, click Configuration.
- 2 Under Configuration Tasks (in the left navigation pane), click Password Key Generator to display the following dialog box:

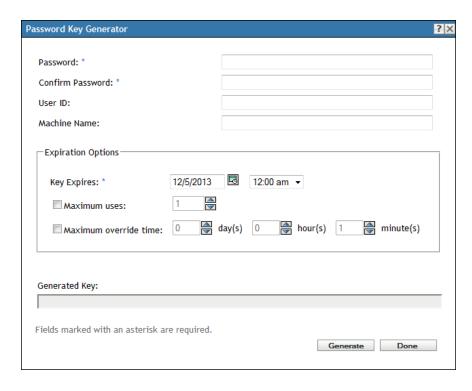

#### **3** Fill in the following fields:

**Password:** Specify the password for which you want to generate a key.

Confirm Password: Specify the password again.

**User ID:** To restrict the key to a single user, specify the user's ZENworks login ID. The ZENworks login ID is the same as the user's LDAP directory user ID (Novell eDirectory or Microsoft Active Directory).

**Machine Name:** To restrict the key to a single device, specify the device's computer name. This is the computer name defined in Windows System Properties on the device.

**4** Fill in the expiration options.

The expiration options apply only to an override password key when it is used to disable a device's currently enforced security policies. The options are ignored if you set them when generating an uninstall password key or an FDE Admin password key.

**Key Expires:** Click to select the expiration date, then select the expiration time. After the specified date and time, the key no longer works.

**Maximum Uses:** Each time the key is entered counts as one use. To restrict the key so that it can only be used a certain number of times, select **Maximum uses**, then select the number of uses. After the maximum use has been reached, the key no longer works, even if the **Key Expires** date and time have not been reached.

**Maximum Override Time:** Select this option to restrict the period of time that the security policies remain disabled by the override password key. For example, if you want the key to override the policies for a maximum of 36 hours, select 1 day and 12 hours. After 36 hours, the override key expires and the security policies are enforced again. If the computer reboots during the 36 hour period, the override password key must be entered again and the override time is restarted.

5 Click Generate.

The generated key is displayed in the **Generated Key** field. Copy the key and give it to the user.

**6** After you finish generating keys, click **Done**.